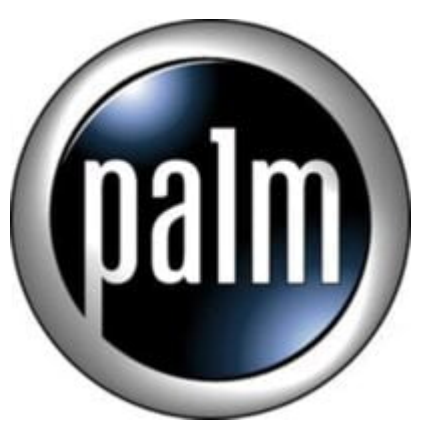

## Tip #8-Digital Camera Adjustments

## **Digital Camera Adjustments**

The NX70V has a great little digital camera. It's definatly not a pro-grade camera, but for quick-n-dirty snapshots, it's wonderful. By default, it takes fairly decent pictures, but did you know that you can adjust some settings to compensate for varying conditions to improve the results?

Launch the Clie Camera app and click on the "tools" icon–it's the round one on the left of the screen that looks like a two-ended open end wrench. This opens a preferences screen that allows you to tweak several options, two of which are important to determine what your final picture will look like: "Brightness" and "White Balance". Adjusting either of these settings will be reflected in the small preview window in the Tools screen as will as in the standard preview window. rying conditions to improve the<br>ck on the "tools" icon-it's the ro<br>ench. This opens a preferences<br>portant to determine what your<br>er of these settings will be reflet

Let me start off by saying that I am definatly not a photographer. I can't tell you what an "f stop" is nor do I really care, but I do know what I like. That said, your best bet is to experiment and just try all the settings for yourself. Remember, these are digital pictures, so take as many as you can! You can always delete them if you don't like them! Now for the tool settings…

## **Brightness**

"Brightness" is a sliding scale from "-2" to "+2" giving you 5 possible brightness level settings. Experimentation will tell you which is the best setting.

## **White Balance**

This setting adjusts the White Balance of the picture based on one of 4 settings: "Auto", "Indoor A", Indoor B", and "Outdoor". The specific details of these settings are beyond the scope of this tip, so refer to the manual if you want more details. I can say that depending on your lighting conditions, these settings CAN affect the overall color and quality of the pictures you taks.

OK, so you have adjusted the settings, you have taken some pictures, you have transferred the pictures to your PC, and when you view them, you may or may not be totally happy with the results. Because of the nature of digital pictures and the data, you may have the opportunity to tweak the picture further. There

are a ton of programs out there that can be used to tweak and enhance digital pictures. The Sony NX70V comes with Picture Studio which has "correction" functions that work pretty well. Try them out and get comfortable with them. They can certainly improve your photos!

Enhancement Example

While vacationing in the Napa Valley in California, I took a picture of the Culinary Institute of America. The picture was taken on a very cloudy, overcast day, and as you can see, it's dark, very blue, and there isn't a whole lot of detail. Click [here](http://g04.com/html/modules.php?op=modload&name=Gallery&file=index&cat=NX70V&gal=Examples&pic=DSC20002.jpg) to see it.

Now, to see what the same picture looks like after using Photoshop's various level tools (the same could be accomplished with Picture Studio), click [here](http://g04.com/html/modules.php?op=modload&name=Gallery&file=index&cat=NX70V&gal=Examples&pic=DSC20002a.jpg). THe difference is stunning. You can pick out detail that was not in the original, and the colors look more true-to-life. The truth is that what I actually saw with my eyes was somewhere in between the two, but the point is that the NX70V camera captures a lot of information that can often be tweaked to enhance the results.

Bonus Tip:

Be aware that lower light conditions tend to yield lower quality pictures. They tend to be grainier, not as sharp, and the color isn't as brilliant.

**Category** 

1. PalmOS PDA Tips

Tags

- 1. import
- 2. review

Date 05/09/2025 Date Created 11/22/2002

jimstips.com